## **brother.**

## QL-580N QL-1060N

# **Installation Installationsanleitung**

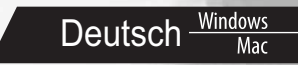

LB9156001<sup>®</sup>

### <span id="page-2-1"></span><span id="page-2-0"></span>**Einführung**

#### Funktionen

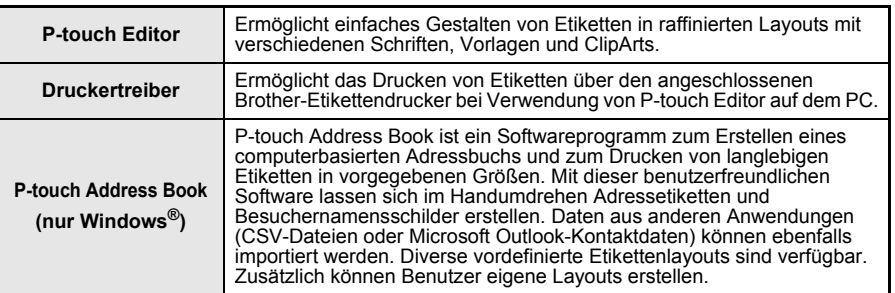

#### CD-ROM-Vorsichtsmaßnahmen

- Die CD-ROM nicht zerkratzen.
- Die CD-ROM keinen übermäßig hohen oder niedrigen Temperaturen aussetzen.
- Keine schweren Gegenstände auf die CD-ROM stellen und keine Gewalt darauf ausüben.
- Die Software auf der CD-ROM ist nur zur Verwendung mit dem erworbenen Gerät vorgesehen. Sie kann auf mehreren PCs zur Verwendung in einem Büro o. Ä. installiert werden.
- **Schließen Sie das USB-Kabel erst an den PC an, wenn die Software installiert wurde und Sie zum Herstellen einer Verbindung aufgefordert werden.**

### **Systemanforderungen**

#### ■Betriebsumgebung

Prüfen Sie vor der Installation, ob Ihre Systemkonfiguration die folgenden Anforderungen erfüllt:

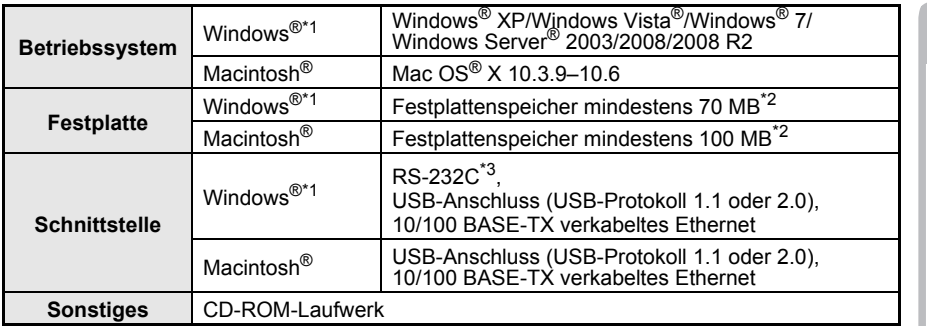

\*1 Der Computer sollte die Empfehlungen von Microsoft® hinsichtlich des Betriebssystems erfüllen.

\*2 Benötigter Speicherplatz für die Installation aller Optionen und Komponenten.

\*3 Die RS-232C-Schnittstelle ist für das Drucken mit ESC/P-Befehlen erforderlich.

**Einführung** [Einführung](#page-2-0)

1

[Software installieren](#page-4-0)

SCHRITT

- Microsoft, Windows Vista, Windows Server und Windows sind eingetragene Warenzeichen oder Warenzeichen der Microsoft Corp. in den USA und/oder anderen Ländern.
	- Apple, Macintosh und Mac OS sind in den USA und anderen Ländern eingetragene Warenzeichen von Apple Inc.
	- Die Namen anderer Software oder Produkte, die in diesem Dokument verwendet werden, sind Warenzeichen oder eingetragene Warenzeichen der entsprechenden Unternehmen, die diese Software oder Produkte entwickelt haben.

### <span id="page-4-1"></span><span id="page-4-0"></span>**1 Software installieren**

Die Druckernamen in den folgenden Bildschirm-Abbildungen können vom Namen Ihres Modells abweichen.

Die Installation verläuft je nach Betriebssystem des Computers unterschiedlich.

Das Installationsverfahren kann ohne vorherige Ankündigung geändert werden.

Schließen Sie den Drucker nicht am Computer an, bevor Sie dazu aufgefordert werden.

### **1. Für Benutzer von Microsoft® Windows®**

In diesem Abschnitt wird erläutert, wie P-touch Editor 5.0, P-touch Address Book 1.1, der Druckertreiber, das Software-Handbuch (PDF) und das Netzwerkhandbuch (PDF) als Ganzes installiert werden können.

Das folgende Beispiel zeigt die Installation unter Windows Vista<sup>®</sup>.

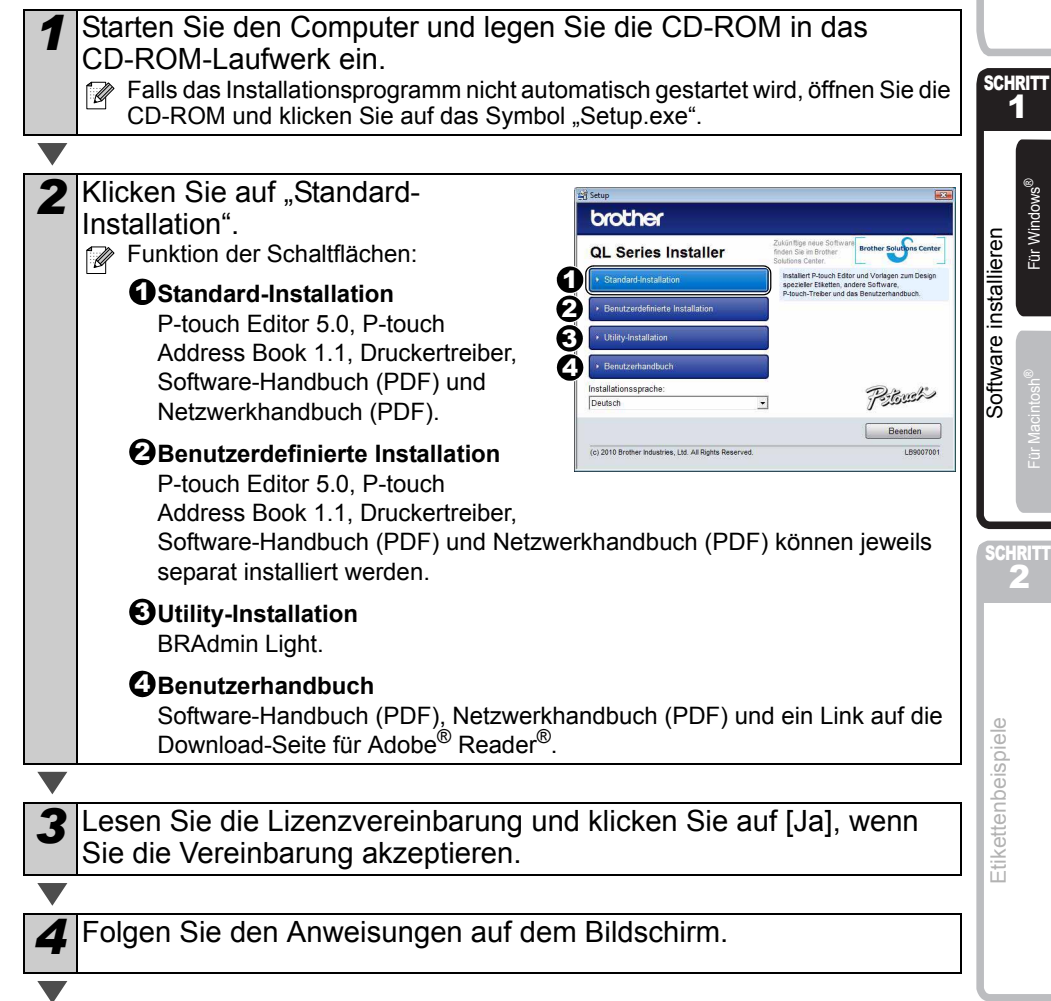

Einführung [Einführung](#page-2-1)

3

**2** Für Macintosh® Für Windows®

Für Windows

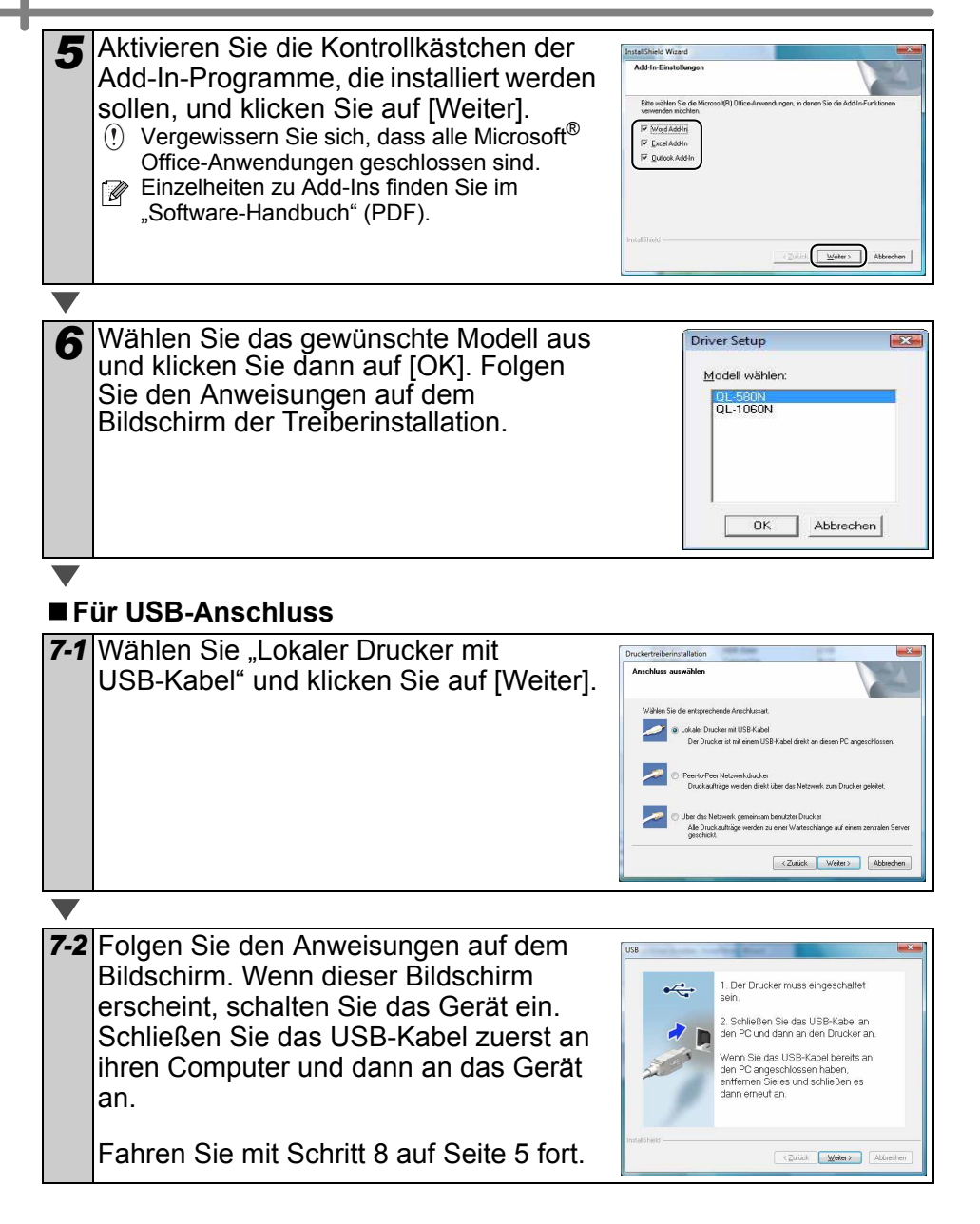

#### **Für Netzwerkanschluss**

<span id="page-6-0"></span>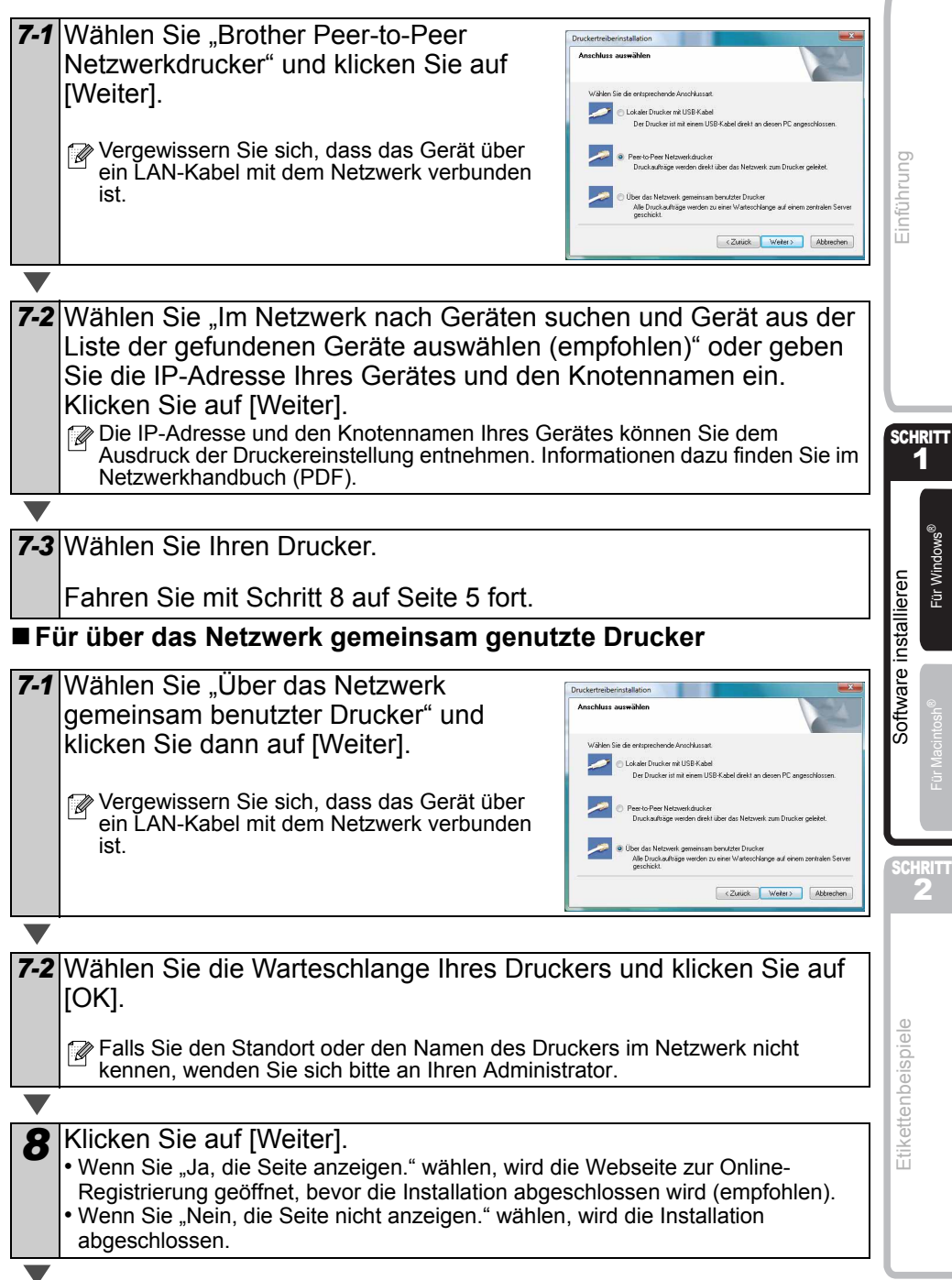

5

#### Klicken Sie auf [Fertig stellen].

#### **10** Software starten.

- Klicken Sie auf [Start] [Alle Programme] [Brother P-touch] -
- [P-touch Editor 5.0], um den P-touch Editor zu starten.
- Klicken Sie auf [Start] [Alle Programme] [Brother P-touch] -
- [P-touch Address Book 1.1], um das P-touch Address Book zu starten.

 Einzelheiten zur Software finden Sie im → "Software-Handbuch" (PDF). Sie können das Benutzerhandbuch (PDF) öffnen, indem Sie auf [Start] - [Alle Programme]-[Brother P-touch] - [Manuals] - [QL-Series-N] - [Software-Handbuch].

#### **Konfigurationsprogramm BRAdmin Light installieren (für Windows)**

BRAdmin Light ist ein Dienstprogramm für die Erstinstallation von netzwerkfähigen Brother-Geräten. Mit diesem Programm können Sie auch nach Brother-Geräten im Netzwerk suchen, deren Status anzeigen und grundlegende Netzwerkeinstellungen, wie die IP-Adresse, konfigurieren.

Weitere Informationen zu BRAdmin Light erhalten Sie unter http://solutions.brother.com Das folgende Beispiel zeigt die Installation unter Windows Vista<sup>®</sup>.

- $\mathbb{F}_p$  Wenn Sie ein erweitertes Druckerverwaltungsprogramm benötigen, sollten Sie die neueste Version von Brother BRAdmin Professional verwenden. Sie können diese von http://solutions.brother.com herunterladen.
	- Wenn Sie eine Personal Firewall verwenden (z. B. die Windows-Firewall), kann es sein, dass BRAdmin Light das nicht konfigurierte Gerät nicht erkennt. Deaktivieren Sie in diesem Fall die Personal Firewall und starten Sie dann BRAdmin Light erneut. Starten Sie die Firewall-Software neu, nachdem Sie die IP-Adressinformationen eingegeben haben.

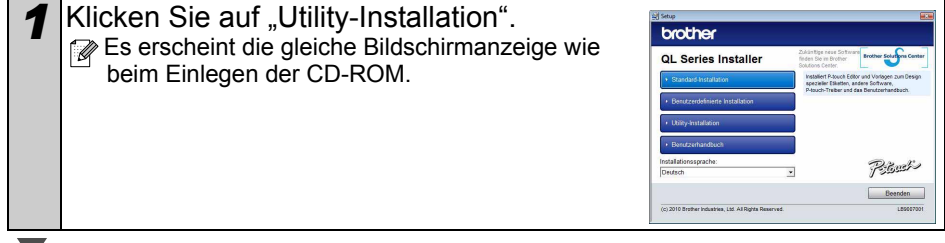

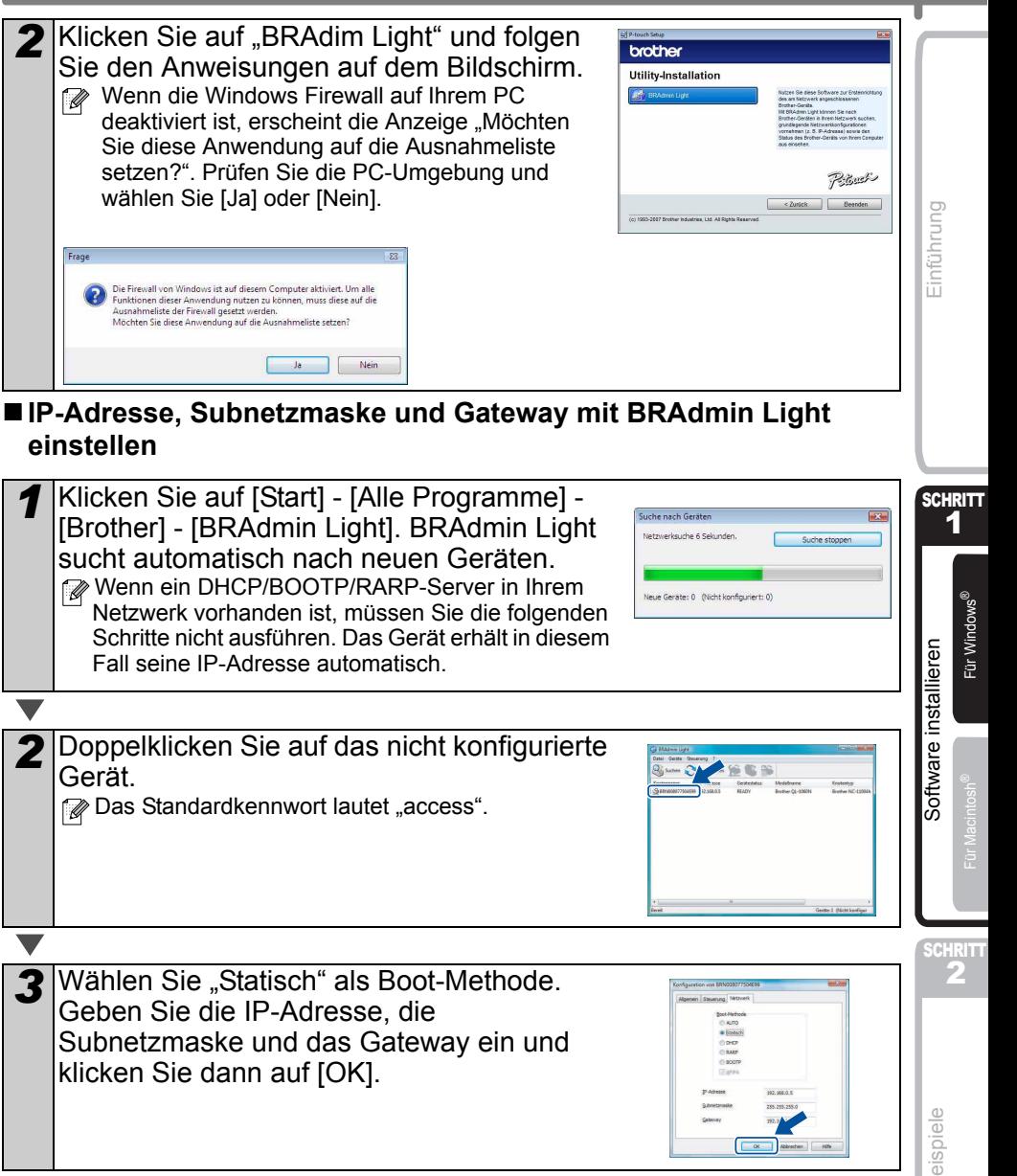

*4* Die Adressinformationen werden im Gerät gespeichert.

Etikettenbeispiele [Etikettenbeispiele](#page-18-0)

7

**DEUTSCH** 

### **Hilfe zum P-touch Editor verwenden (Windows®)**

#### **P-touch Editor-Hilfe starten**

Beim Folgenden handelt es sich um einen Screenshot für Windows Vista® Die Druckernamen in den folgenden Abbildungen unterscheiden sich möglicherweise von Ihrem Druckermodell.

#### **Starten über die Schaltfläche "Start" (@)**

Um die P-touch Editor-Hilfe zu starten, klicken Sie in der Taskleiste auf die Schaltfläche "Start" (@) und zeigen Sie auf [Alle Programme]. Klicken Sie auf [Brother P-touch] und auf [P-touch Editor 5.0 Hilfe].

#### ■ Aufruf über das Dialogfeld "Neu/Öffnen"

Wenn Sie P-touch Editor 5.0 starten und das Dialogfeld "Neu/Öffnen" wird angezeigt, klicken Sie auf "Hilfe - So geht's".

Wenn Sie das rechts abgebildete Kontrollkästchen "Nach Updates suchen" aktivieren, können Sie überprüfen, ob eine Aktualisierung für P-touch Editor auf der Website zur Verfügung steht.

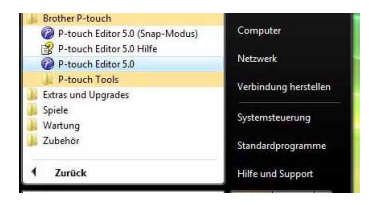

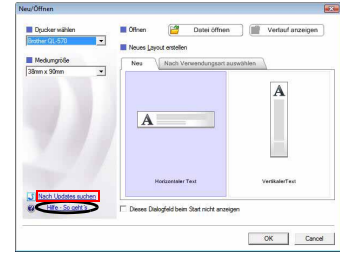

#### **Aufruf über P-touch Editor**

Klicken Sie auf das Menü "Hilfe" und wählen Sie "P-touch Editor Hilfe".

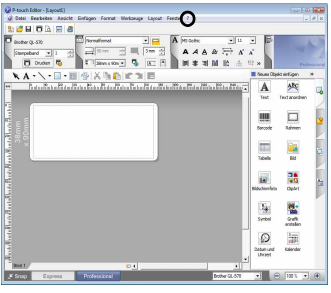

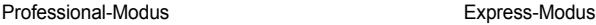

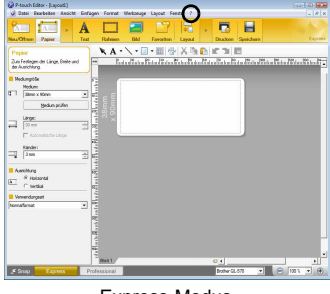

#### **Über den Snap-Modus starten**

Klicken Sie mit der rechten Maustaste und wählen Sie "P-touch Editor Hilfe".

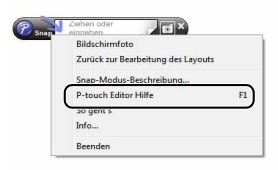

#### **2. Für Benutzer von Mac OS®**

In diesem Abschnitt wird erklärt, wie Sie den P-touch Editor 5.0, Fonts, Autoformat Vorlagen (Templates), ClipArt-Grafiken und den Druckertreiber installieren können. Nachdem der Treiber installiert ist, wird die Treiberkonfiguration erklärt.

- $\binom{n}{k}$  Schließen Sie das Gerät erst an den Macintosh<sup>®</sup> an, wenn die Installation des Druckertreibers abgeschlossen ist. Wenn das Gerät bereits angeschlossen ist, ziehen Sie das USB-Kabel bzw. das Netzwerkkabel vom Macintosh<sup>®</sup> ab.
- Melden Sie sich zur Installation der Software mit Administratorrechten an.

Das folgende Beispiel zeigt die Installation unter Mac OS® X 10.5.7. In den folgenden Beschreibungen sehen Sie "QL-XXX". "XXX" steht hier für den Namen Ihres Modells. Die Druckernamen in den folgenden Bildschirm-Abbildungen können vom Namen Ihres Modells abweichen.

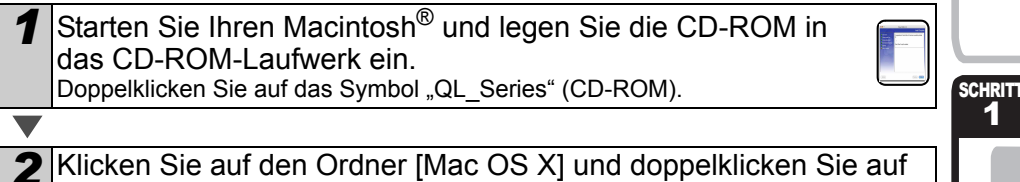

*4* Doppelklicken Sie im Ordner [Mac OS X] auf [P-touch Editor 5.0

Das P-touch Editor 5.0-Installationsprogramm wird gestartet. Folgen Sie den

[QL-XXX Driver.pkg].

Folgen Sie den Anweisungen auf dem Bildschirm.

*3* Wenn die Installation abgeschlossen ist und der rechts abgebildete Bildschirm

Als Nächstes installieren Sie P-touch Editor 5.0.

angezeigt wird, klicken Sie auf

Die Installation des Druckertreibers ist

Anweisungen auf dem Bildschirm.

[Schließen].

abgeschlossen.

Installer.mpkg].

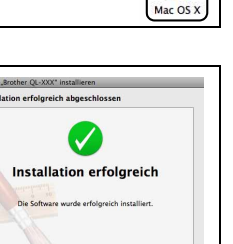

Zurück Cahliele

**SCHRITT 2** Für Macintosh® Für Windows®

Für Macintosh<sup>®</sup>

[Software installieren](#page-4-1)

Software installieren

1

[Einführung](#page-2-1)

Einführung

 $\overline{9}$ 

**Etikettenbeispiele** [Etikettenbeispiele](#page-18-0)

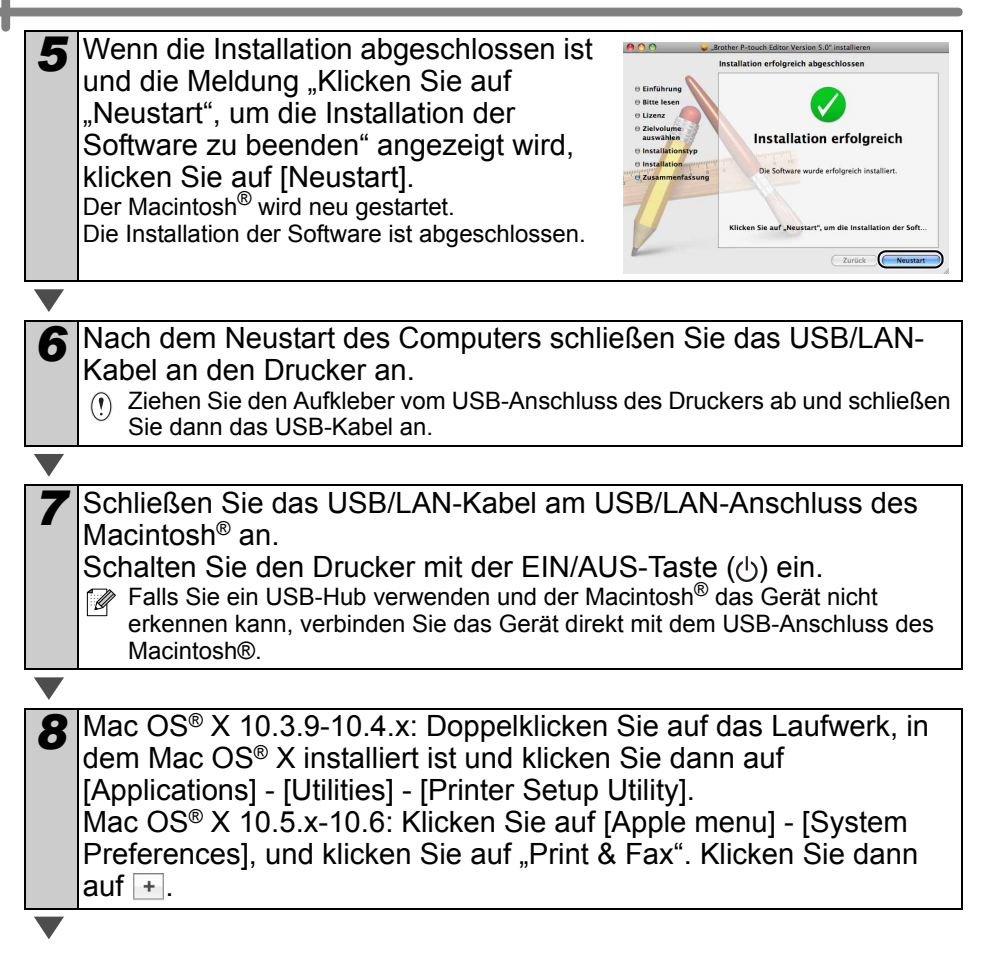

#### **USB-Anschluss**

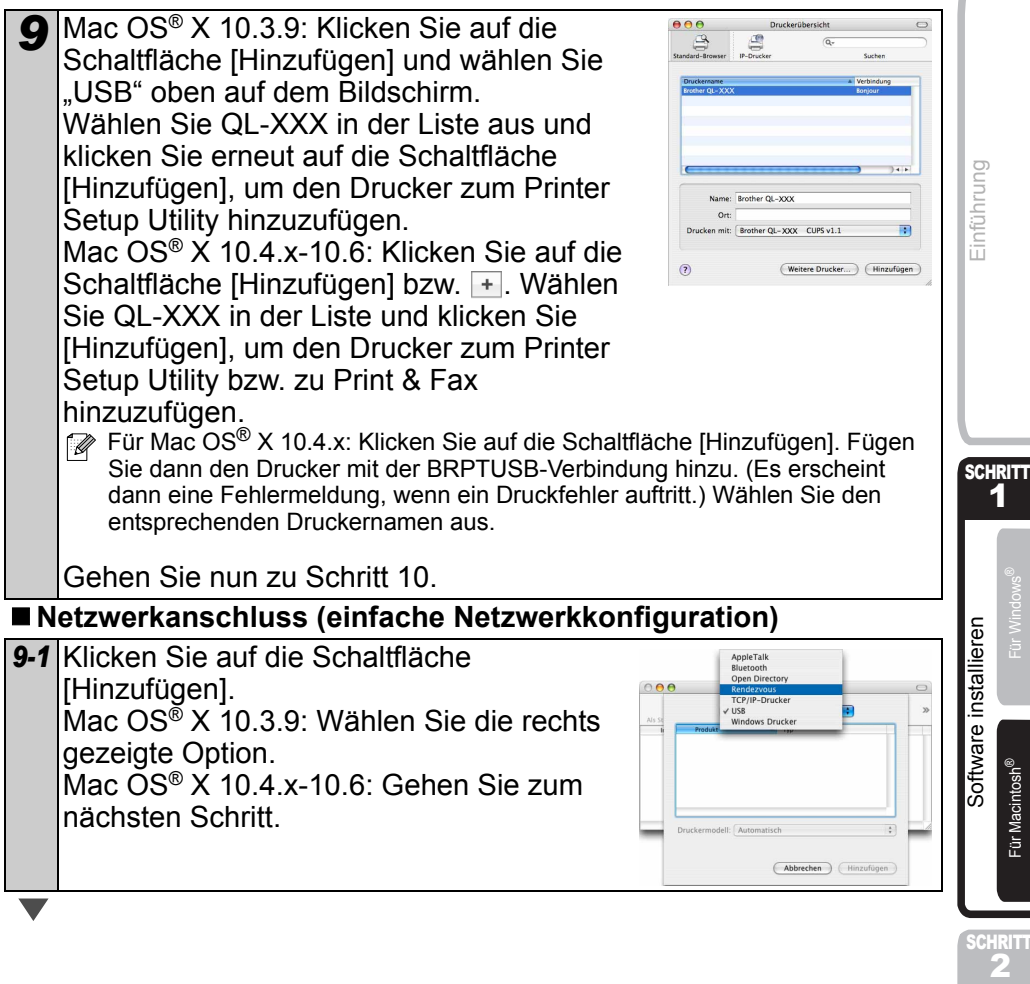

SCHRITT

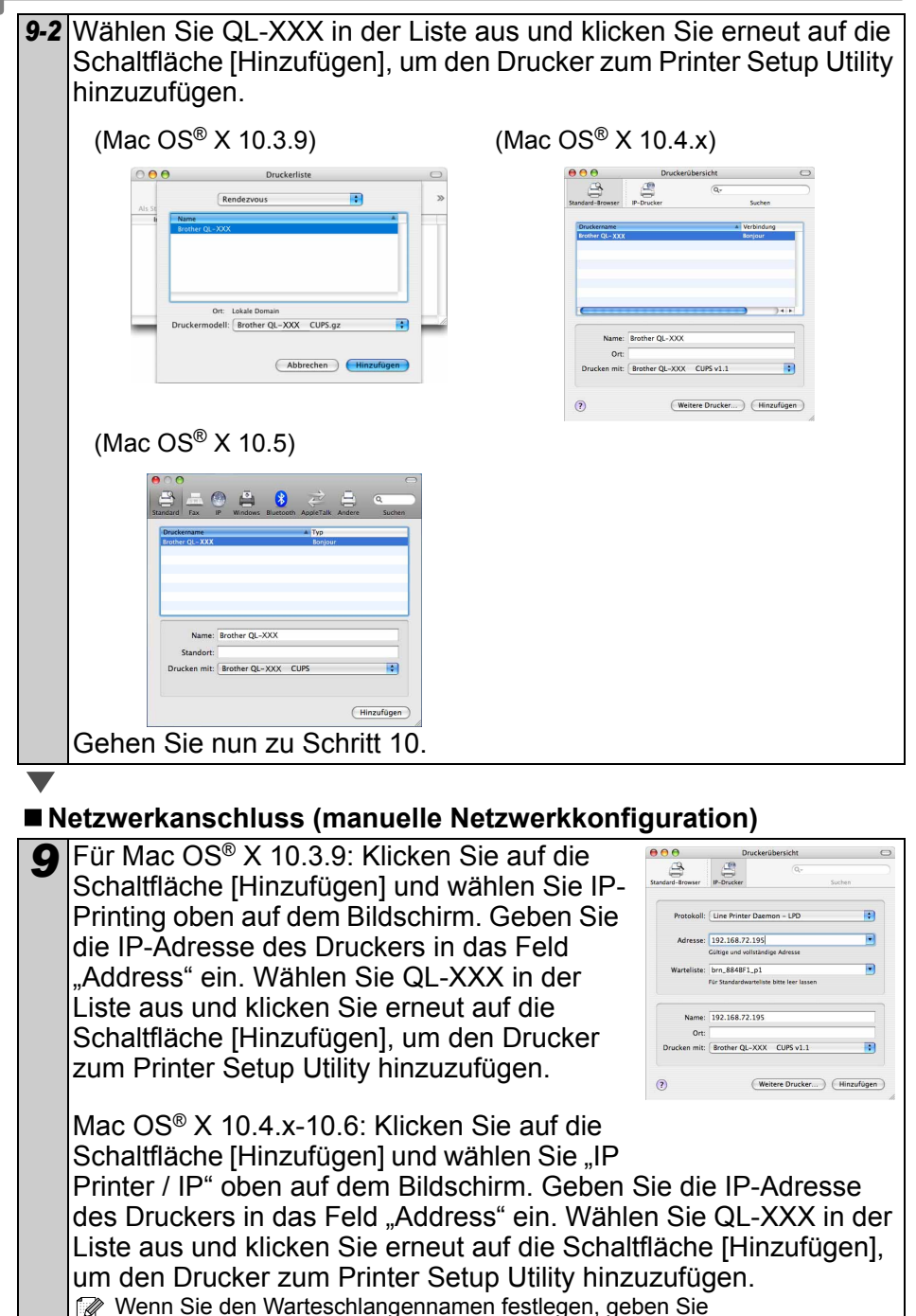

"BRNxxxxxxxxxxxx" ein (wobei xxxxxxxxxxxxx für die Ethernet-Adresse steht).

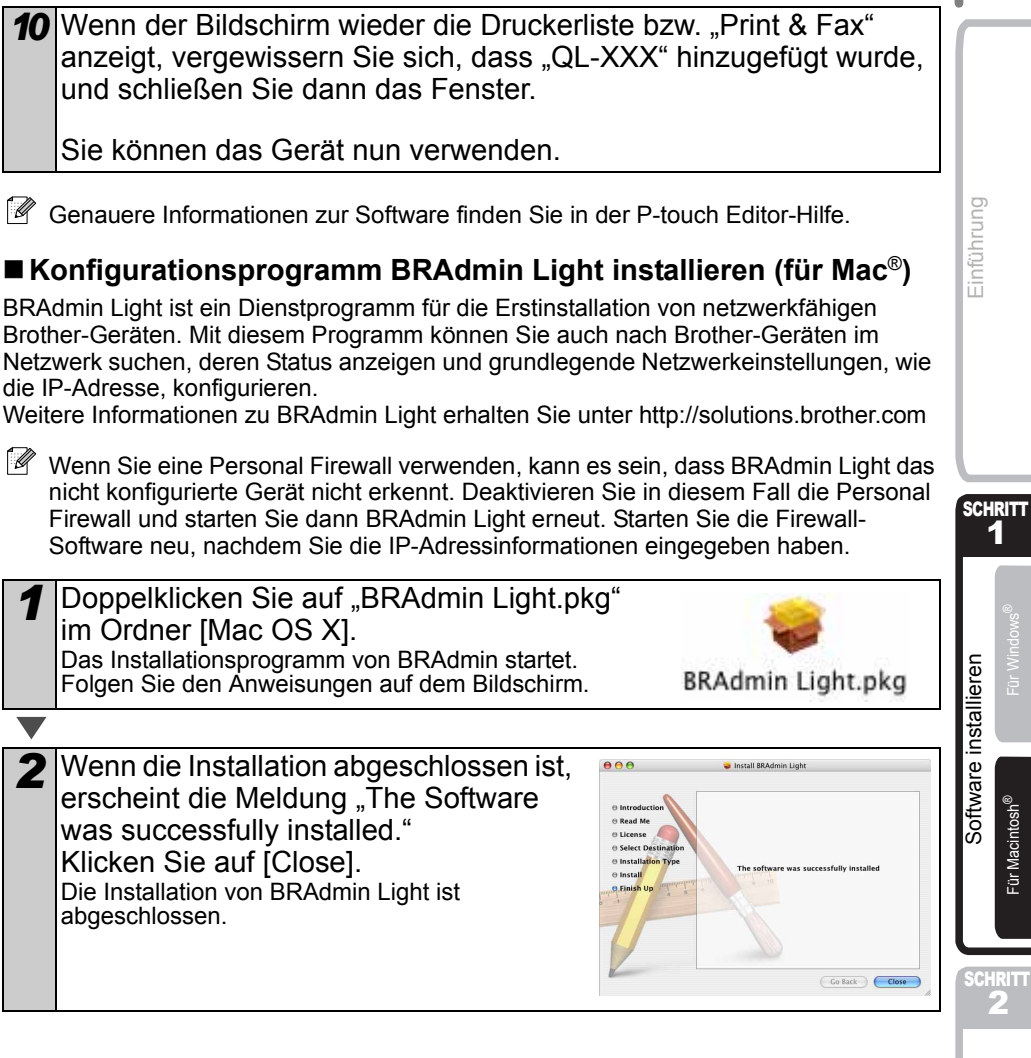

#### **IP-Adresse, Subnetzmaske und Gateway mit BRAdmin Light einstellen**

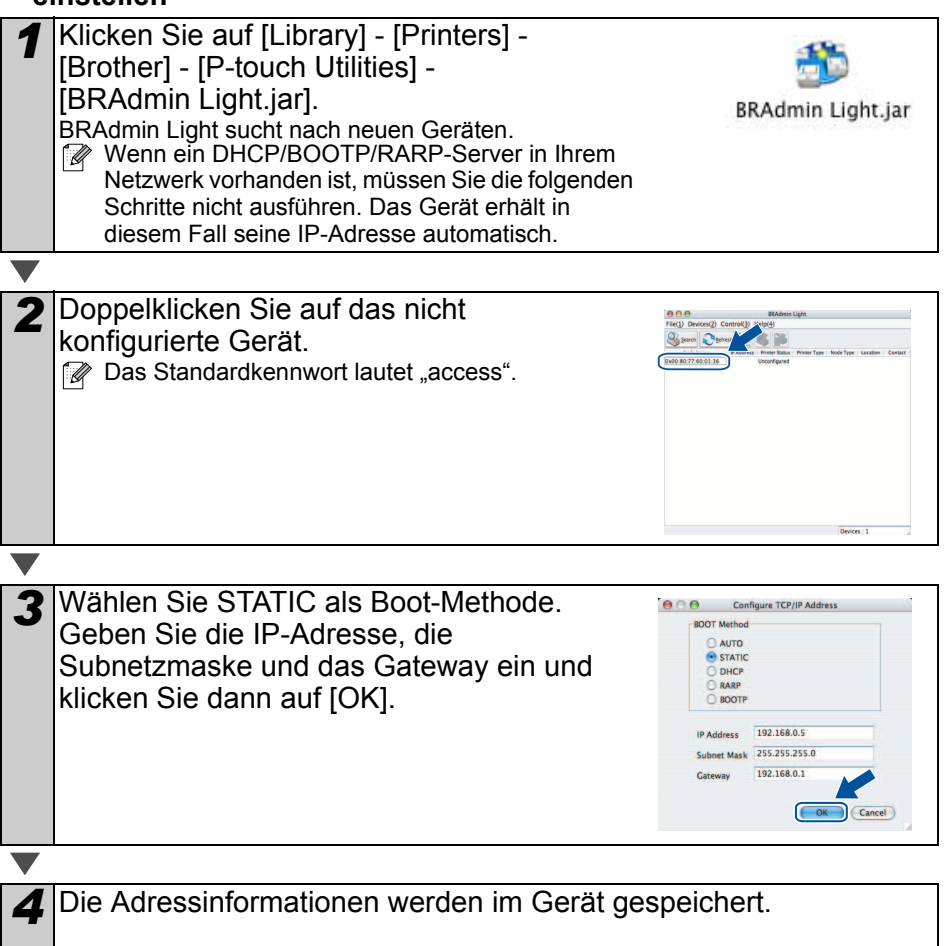

### **Hilfe zum P-touch Editor verwenden (Mac OS®)**

#### **P-touch Editor-Hilfe starten**

Nachstehend finden Sie ein Beispiel für Mac OS® X 10.4.9. Die Druckernamen in den folgenden Abbildungen weichen möglicherweise von Ihrem Druckernamen ab.

#### ■ Aufruf über das Dialogfeld "New/Open" (Neu/Öffnen)

Klicken Sie im Dialogfeld "New/Open" (Neu/Öffnen) auf "Help - How To" (Hilfe - So geht's).

#### **Aufruf über P-touch Editor**

Zum Aufrufen der P-touch Editor-Hilfe klicken Sie auf das Menü "Help" (Hilfe) und wählen Sie "P-touch Editor Help" (P-touch Editor Hilfe).

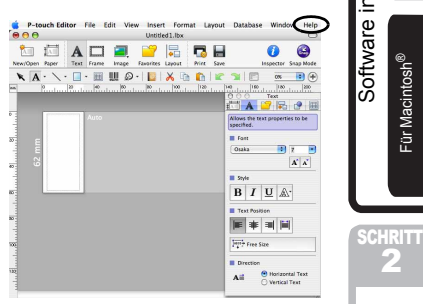

Cancel )

QL-570, BRPTUSB 0

 $\overline{A}$ 

Einführung [Einführung](#page-2-1)

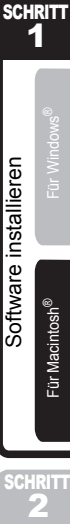

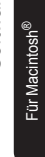

<span id="page-18-1"></span><span id="page-18-0"></span>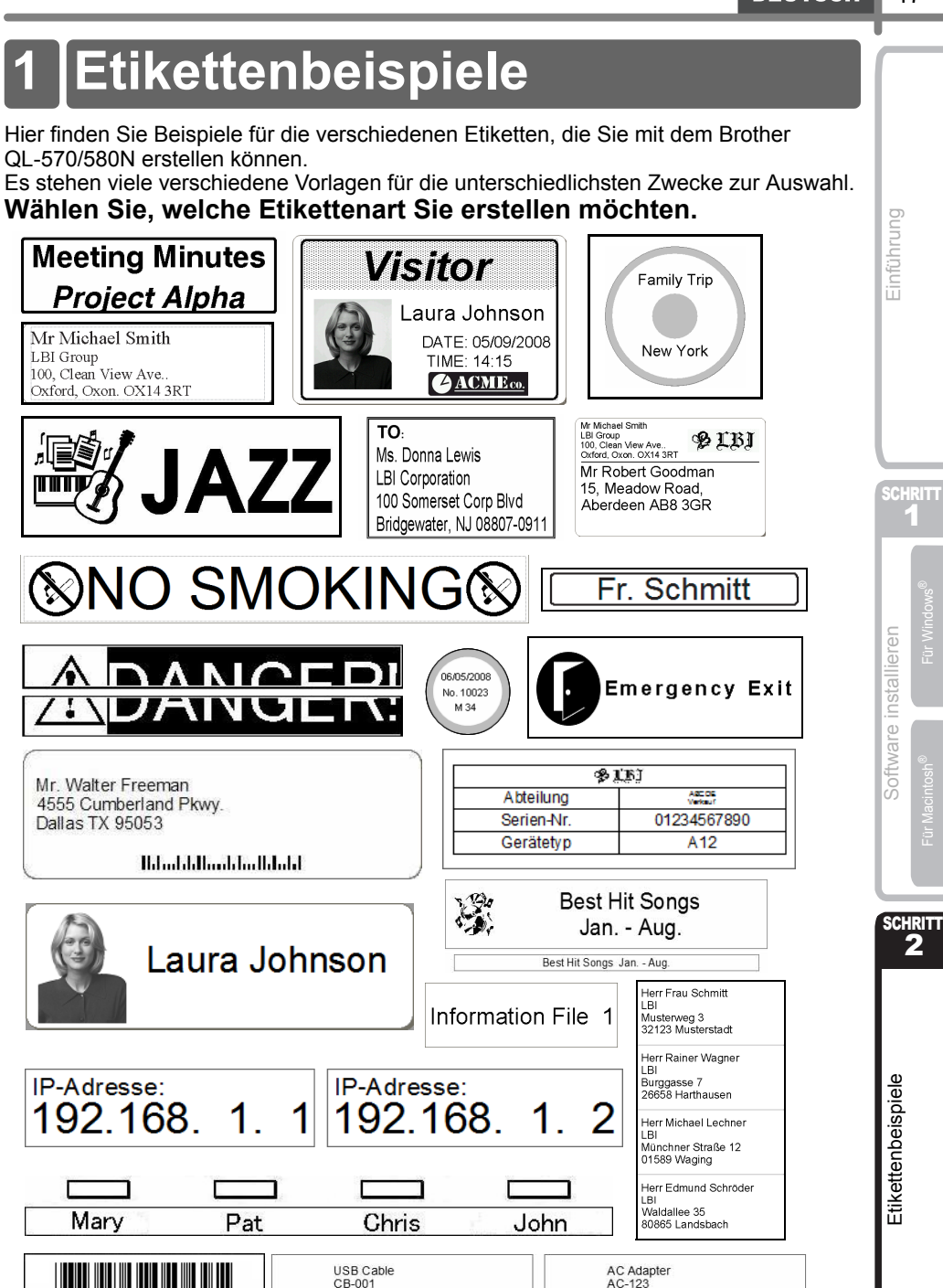

### **2 Grundlegende Schritte**

Dieser Abschnitt beschreibt die grundlegenden Schritte zum Erstellen von Etiketten.

#### **Verbunden mit einem PC**

Musterweg 3 32123 Musterdorf

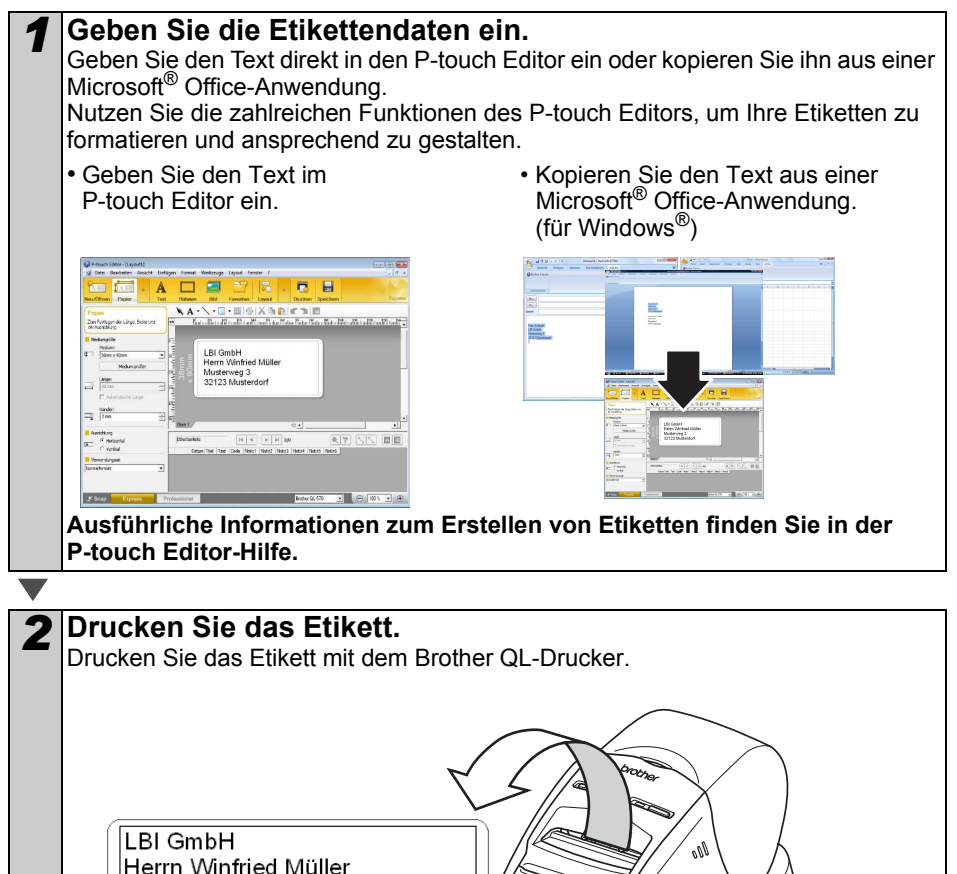

**Ausführliche Informationen zum Drucken von Etiketten finden Sie in der P-touch Editor-Hilfe.**

 Nehmen Sie Etiketten aus dem Bandausgabe-Schlitz, um einen Papierstau zu vermeiden.

#### **Drucker ohne PC-Anschluss verwenden (nur QL-580N)**

*1* Erstellen Sie die Etikettendaten und übertragen Sie sie zum Drucker. (Siehe das Kapitel zum P-touch Transfer Manager im "Software-Handbuch" (PDF).)

*2* Verwenden Sie die P-touch Template-Funktion, um die übertragenen Vorlagen zu drucken. (Weitere Informationen zur P-touch Template-Funktion finden Sie in den Handbüchern auf der CD-ROM.)

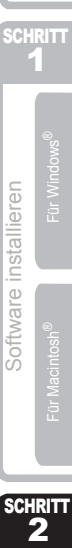

[Etikettenbeispiele](#page-18-1)

Etikettenbeispiele

[Einführung](#page-2-1)

Einführung

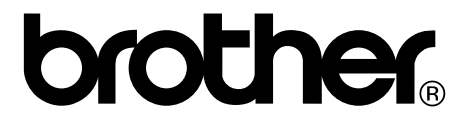